## **ADATSZOLGÁLTATÁS OAI szerver igénybe vételével**

## **Központi OAI szerver igénybe vétele esetén**

A regisztráció elfogadását követően az adminisztrációs felületen a *Webes metaadat szerkesztő* funkciót kell kiválasztani:

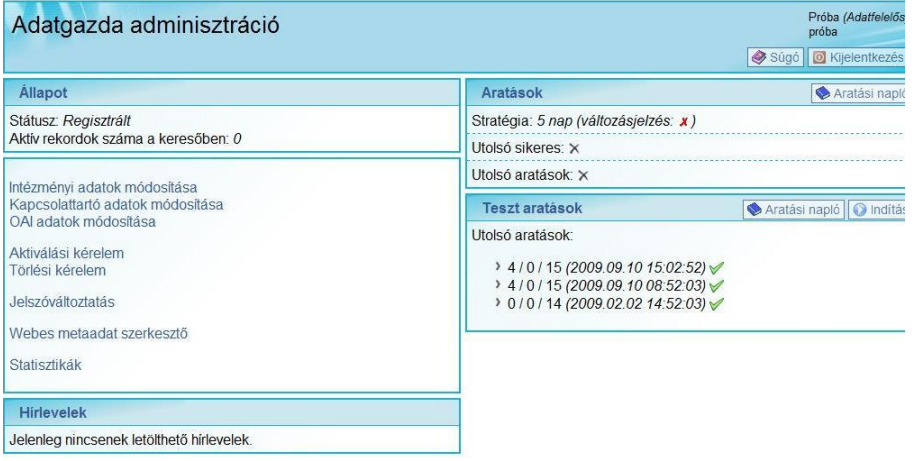

A webes metaadat-szerkesztő oldala jelenik meg, ahol ki kell választanunk, hogy a **305/2005. Korm. rendelet** alapján melyik sémát használjuk (példánkban az Általános közzétételi listát használjuk).

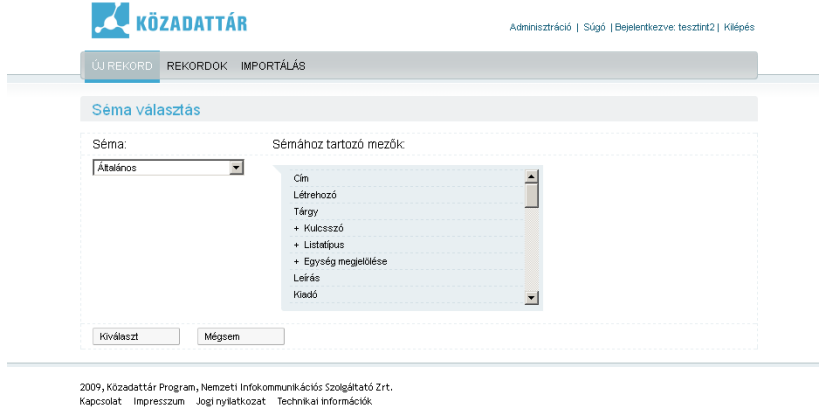

Az *Általános* sémát kiválasztva eljutunk az *Új rekord* szerkesztése oldalra. A Korm. rendelet IV. számú mellékletében szereplő, kötelező elemek jelennek meg automatikusan (természetesen választhatunk több elemet is, arra azonban ügyeljünk, hogy a kötelező mezők ki legyenek töltve).

**Fontos!** A *Cím* a közérdekű adat címe, nem pedig az intézmény székhelye.

A *Létrehozó* és a *Kiadó* saját honlapon való közzététel esetén az intézmény (a regisztrációkor megadott név).

A *Forrás* az a saját honlapon található URL cím, az az elérés, ahol a közérdekű adat (vagy a közérdekű adatot tartalmazó dokumentum) elérhető.

A *Kulcsszó* (a pontos találatok érdekében adjunk meg legalább egy szót, amellyel segíthetjük az állampolgárokat, hogy megtalálják az őket érdeklő adatokat).

Az *Egység megjelölése* (az IHM rendelet 2. számú melléklete alapján) válaszható a listából

A *Frissítés gyakorisága* (2011. évi CXII. törvény mellékletében szereplő, a közérdekű adat frissítésére vonatkozó előírás) szintén lista-elem.

A *Korábbi állapot* és *Következő állapot* kötelező mezőkbe (amennyiben az adott adat esetén nem értelmezhető) írjuk be, hogy "nincs" vagy "-".

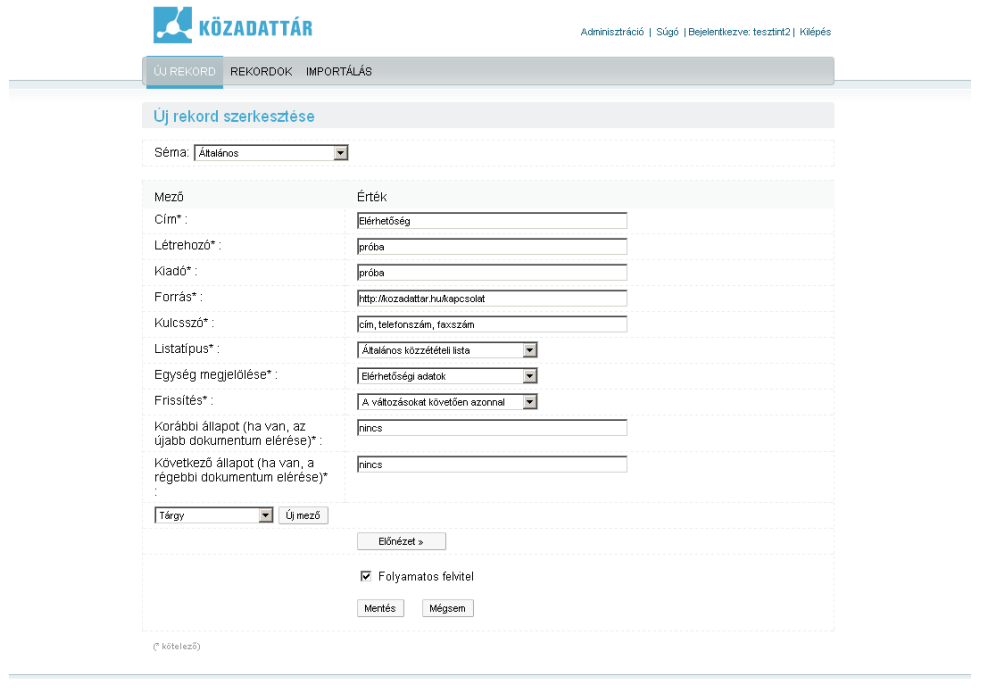

.<br>2009, Közadattár Program, Nemzeti Infokommunikációs Szolgáltató Zrt.<br>Kapcsolat – Impresszum – Jogi nyilatkozat – Technikai információk

Amennyiben a *Folyamatos felvitel* nincs bekapcsolva, a *Rekord listázása* oldalra jutunk. Ha minden mezőt megfelelően töltöttünk ki, akkor zöld színnel megjelenik a *Sikeres rekord mentés* felirat.

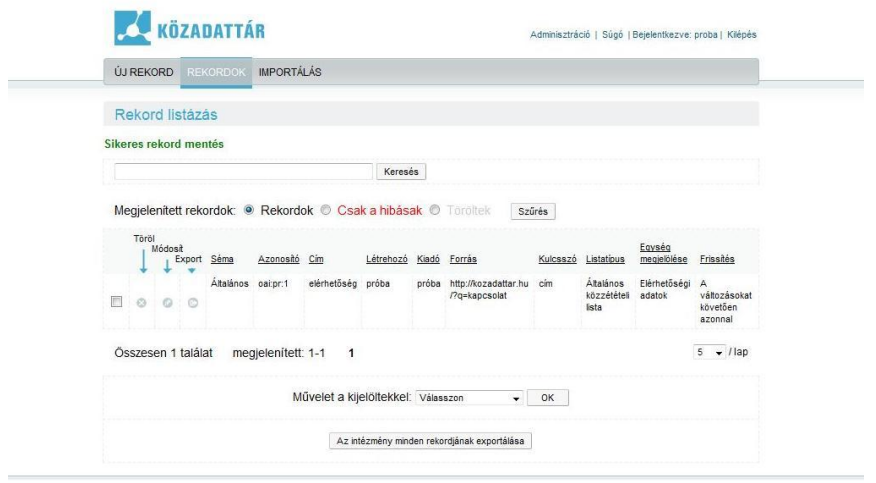

.<br>2009, Közadattár Program, Nemzeti Infokommunikációs Szolgáltató Zrt<br>Kapcsolat – Impresszum – Jogi nyilatkozat – Technikai információk

Amennyiben egyszerre több rekordot készítünk, érdemes a *Folyamatos bevitel* funkciót bekapcsolni. Ebben az esetben, ha minden kötelező mezőt megfelelően töltünk ki, az *Új rekord szerkesztése* képernyő jelenik meg, azonban zöld színnel megjelenik az is, hogy sikeres volt az elkészített rekord mentése.

Ha valamilyen kötelező mezőt nem töltünk ki, zöld színnel megjelenik az, hogy a rekord el lett mentve, azonban piros színnel jelzi a rendszer, hogy hibás vagy hiányos a leíró adat. **Amennyiben nem javítjuk, ez a leíró adat nem jelenik meg a közadatkeresőben.**

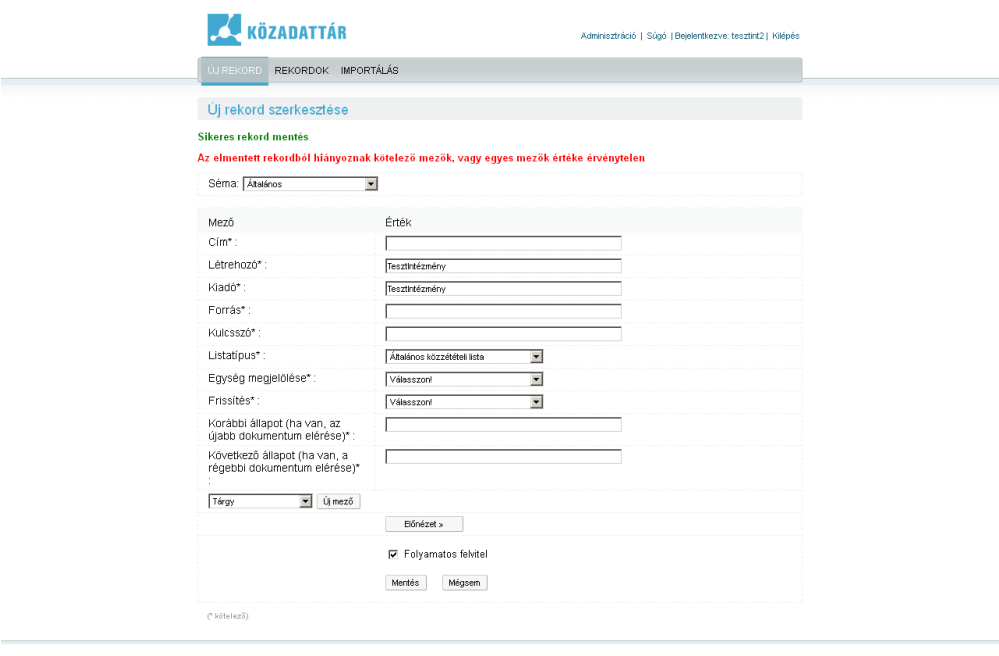

.<br>2009, Közadattár Program, Nemzeti Infokommunikációs Szolgáltató Zrt.<br>Kapcsolat – Impresszum – Jogi nyilatkozat – Technikai Információk

A hibás rekordot a *Rekordok képernyő* kiválasztásakor érhetjük el.

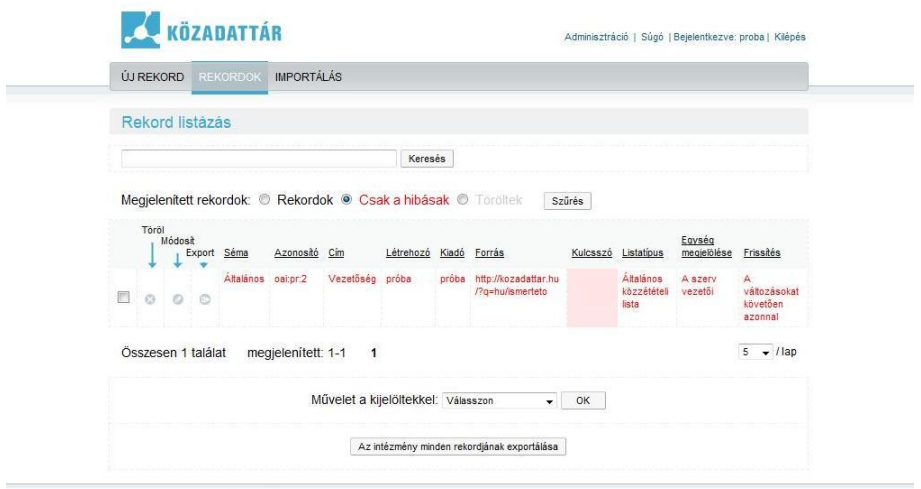

<sup>.&</sup>lt;br>2009, Közadattár Program, Nemzeti Infokommunikációs Szolgáltató Zrt.<br>Kapcsolat – Impresszum – Jogi nyilatkozat – Technikai információk

Ki lehet választani, hogy csak a hibás rekordokat szeretnék megnézni, vagy az összest (itt ellenőrizhetjük ugyanis, milyen rekordokat készítettünk el, melyek azok, amelyek megjelenhetnek / aktiválás után megjelennek a közadatkeresőben).

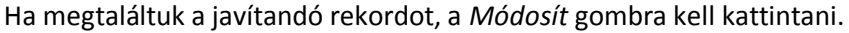

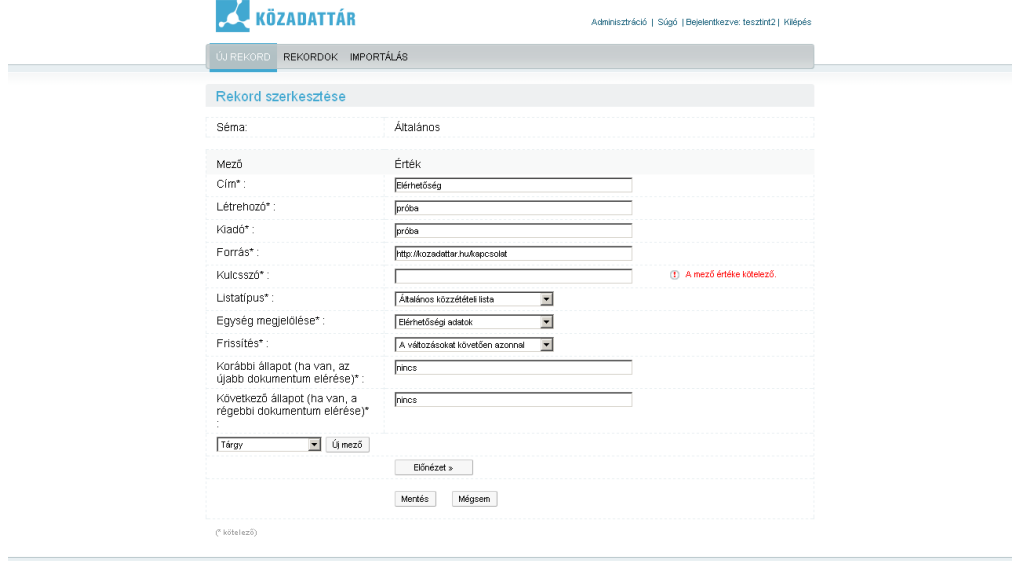

2009, Közadattár Program, Nemzeti Infokommunikációs Szolgáltató Zrt.<br>Kapcsolat – Impresszum – Jogi nyilatkozat – Technikai információk

Piros színnel láthatjuk, hogy melyik mezőket kell még kitölteni, javítani. Amennyiben végeztünk, a *Mentés* gombra kattintsunk.